# **CRUD (web)**

## <span id="page-0-0"></span>Função

**CRUD** (acrónimo do inglês **Create, Read, Update and Delete**) são as quatro operações básicas (criação, consulta, atualização e destruição de dados) utilizadas em bases de dados relacionais fornecida s aos usuários do sistema. A IDE do Cronapp oferece uma forma automática de criação do CRUD ao gerar o formulário, [clique aqui p](https://docs.cronapp.io/pages/viewpage.action?pageId=145593552)ara conferir, porém, caso queira criar de forma manual é possível utilizar o componente visual CRUD.

| <b>C</b> Cronapp                                                         |                                          |                                     |
|--------------------------------------------------------------------------|------------------------------------------|-------------------------------------|
| <b>Postos</b>                                                            |                                          |                                     |
| Pesquisar                                                                |                                          |                                     |
| Pesquisar                                                                |                                          |                                     |
| Grade                                                                    |                                          | + ADICIONAR                         |
| <b>POSTO</b>                                                             | $\overline{\mathbf{r}}$<br><b>CIDADE</b> | $\blacktriangledown$<br>AÇÃO        |
| <b>Boa Viagem</b>                                                        | Recife                                   | Í<br>$\boldsymbol{\mathsf{x}}$<br>ı |
| Posto A                                                                  | Recife                                   | í<br>$\boldsymbol{\mathsf{x}}$      |
| Centro                                                                   | São Paulo                                | Í<br>$\pmb{\times}$                 |
| $\left\vert \cdot \right\vert$<br>$\mathbb{R}$<br>$\vert \nu \vert$<br>d | 100<br>$\overline{\mathbf{v}}$           | Ò<br>Exibindo itens 1 - 3 de 3      |

**Figura 1 - Componente CRUD rodando na web**

## <span id="page-0-1"></span>Principais propriedades

Na tabela abaixo estão descritas as principais propriedades do componente.

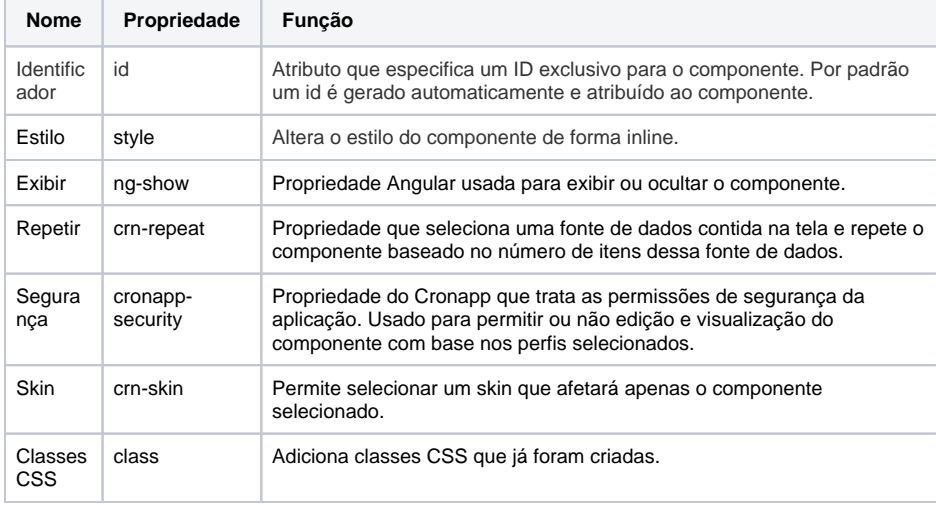

#### **Nome em inglês**

**CRUD** 

#### **Nesta página**

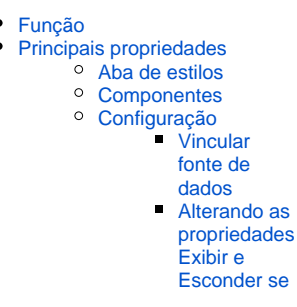

#### **Compatibilidade**

Formulário web

#### **Equivalente mobile**

CRUD mobile

#### **Botão do componente**

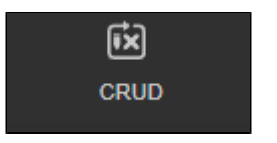

#### **Imagem no Editor Visual**

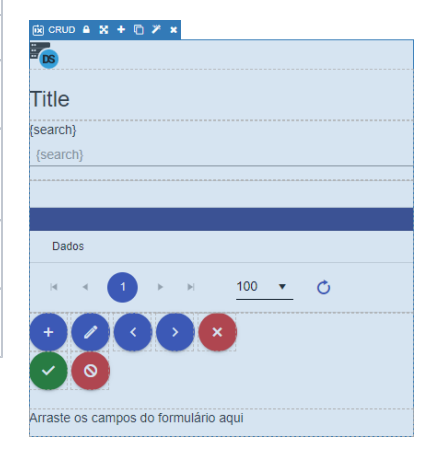

### <span id="page-0-2"></span>Aba de estilos

O componente CRUD não possui propriedade de estilo específica.

#### <span id="page-0-3"></span>**Componentes**

O componente CRUD possui ao todo, seis elementos, confira na figura 2.

| home $2 \times$<br>$\Box$<br>₽.<br>- Q<br>D<br>٠                                        | Padrão |    |
|-----------------------------------------------------------------------------------------|--------|----|
|                                                                                         |        |    |
| Co Cronapp                                                                              |        |    |
| <b>Fre</b>                                                                              |        | Œ. |
| <b>Title</b>                                                                            |        | 7  |
| (search)<br>{search}                                                                    |        | 3  |
|                                                                                         |        |    |
| Dados                                                                                   |        |    |
| 100 ▼ ①<br>$\left\vert \nu \right\vert$<br>$\overline{M}$                               |        | 4  |
| $\langle \cdot   \cdot   \cdot   \cdot \rangle$<br>$\ddot{}$<br>$\circ$<br>$\checkmark$ |        | B  |
| Arraste os campos do formulário aqui                                                    |        | 6  |
|                                                                                         |        |    |
| Visualização                                                                            |        |    |

**Figura 2 - Elementos do CRUD** 

- 1. [Componente visual fonte de dados](https://docs.cronapp.io/display/CRON2/Componente+visual+fonte+de+dados), responsável por alimentar o CRUD com as informações que serão exibidas na grade.
- 2. [Título](https://docs.cronapp.io/pages/viewpage.action?pageId=172736683) responsável por informar o título do CRUD.
- 3. [Entrada de texto,](https://docs.cronapp.io/pages/viewpage.action?pageId=172736649) por padrão, o nome e a sugestão da entrada de texto no CRUD, são destinados à pesquisa.
- 4. [Grade](https://docs.cronapp.io/display/CRON2/Grade), local onde será exibido, em forma de tabela, os campos da fonte de dados escolhidos pelo usuário.
- 5. [Formulário](https://docs.cronapp.io/pages/viewpage.action?pageId=194056770), componente que permite visualizar, cadastrar, editar e excluir o registro ativo da font e de dados vinculada.
- 6. Div, campo destinado a receber os elementos do formulário.

### <span id="page-1-0"></span>Configuração

#### <span id="page-1-1"></span>**Vincular fonte de dados**

Ao adicionar o componente CRUD na view, o mesmo já vem com uma fonte de dados vinculada, inicialmente precisamos definir qual fonte usaremos, ela servirá para alimentar a grade e o formulário. Ao clicar sobre a fonte, será exibida a janela **Lista de Fonte de dados** (figura 3), selecione a fonte de sua preferência, para este exemplo utilizaremos uma fonte de dados de cadastro de postos de abastecimento.

|                |               |               |          |                                         |                                        |                            |          |    | Arquivo Editar Projeto Plugin Espaço de Trabalho Executar Ferramentas Deploy Dispositivos Móveis Ajuda |                               |              |
|----------------|---------------|---------------|----------|-----------------------------------------|----------------------------------------|----------------------------|----------|----|----------------------------------------------------------------------------------------------------|-------------------------------|--------------|
| <b>B</b>       |               |               |          |                                         |                                        | <b>HPDD-XA EMPY ARBA 2</b> |          |    |                                                                                                    |                               |              |
| G.             | Bem Vindo(a)  | $\times$      |          | $\overline{5}$ home2 $\times$           |                                        |                            |          |    |                                                                                                    |                               | $Q =$        |
| ø              | $\Box$        | $\Box$        |          | E Lista de Fonte de dados               |                                        |                            |          |    | <b>DX</b>                                                                                              | $\qquad \qquad \Box$          | $0\,$        |
|                |               |               | $\alpha$ |                                         |                                        |                            | $\Omega$ |    | Nova fonte de dados                                                                                    |                               | $\alpha$     |
|                | . Cropas      | <b>Loa</b> de |          | $\rightarrow$ $\blacksquare$ app. Login | <b>Entidade</b>                        |                            |          |    | B.                                                                                                    |                               | $\checkmark$ |
|                | $\equiv$ For  |               |          | > app.Musica                            | <b>Entidade</b>                        |                            |          |    | R.                                                                                                    |                               |              |
|                |               |               |          | $\frac{1}{2}$ app. Noticias             | <b>Entidade</b>                        |                            |          |    | R                                                                                                    |                               |              |
|                | Title         |               |          | $\sum$ app. Posto                       | Entidade                               |                            |          |    | 歐                                                                                                    |                               | $\sim$       |
|                | (search)      |               |          | $\sum$ app.Role                         | Entidade                               |                            |          |    | R                                                                                                    |                               |              |
|                | {search}      |               |          | > Papp.RoleSecurable                    | Entidade                               |                            |          |    |                                                                                                    |                               |              |
|                |               | ∩             |          |                                         | Manter compatibilidade com Cronapp 1.0 |                            |          |    |                                                                                                    |                               |              |
|                |               |               |          |                                         |                                        |                            |          | OK | Cancelar                                                                                               |                               |              |
|                | Dados         |               |          |                                         |                                        |                            |          |    | GRUD                                                                                                   |                               |              |
|                | div#main-view |               |          | div#crn-cron-crud-604736                | datasource                             | ÷                          |          |    |                                                                                                    |                               |              |
|                | Visualização  |               |          |                                         |                                        |                            |          |    |                                                                                                    |                               |              |
| $Q$ $0$ $A$ 74 |               |               |          |                                         |                                        |                            |          |    |                                                                                                    | $\triangle$ Started $\square$ | 髙            |

**Figura 3 - Adicionando a fonte de dados ao CRUD**

Adicione a fonte de dados também ao componente Formulário, selecione o componente e escolha o nome do datasource na propriedade **Fonte de dados** (figura 3.1).

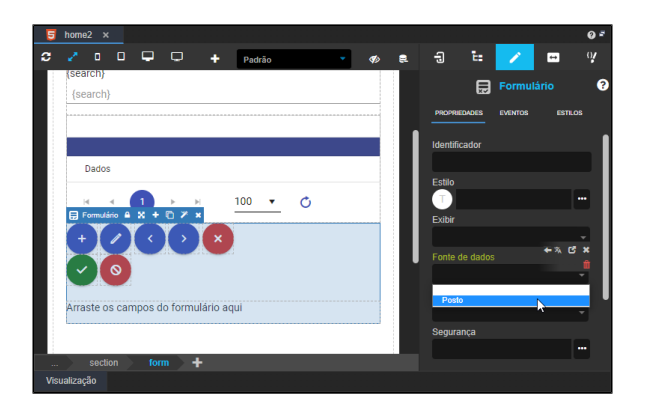

**Figura 3.1 - Adicionando a fonte de dados ao componente Formulário**

Por fim, vincule a fonte de dados ao componente **Grade**. O vínculo da fonte de dados neste componente é feito através da sua janela de configurações, Na propriedade **Editável**, altere o campo para **Pelo Datasource** e desmarque a opção **Salvar em lote**. Para mais informações confira a nossa documentação sobre o [componente Grade](https://docs.cronapp.io/display/CRON2/Grade).

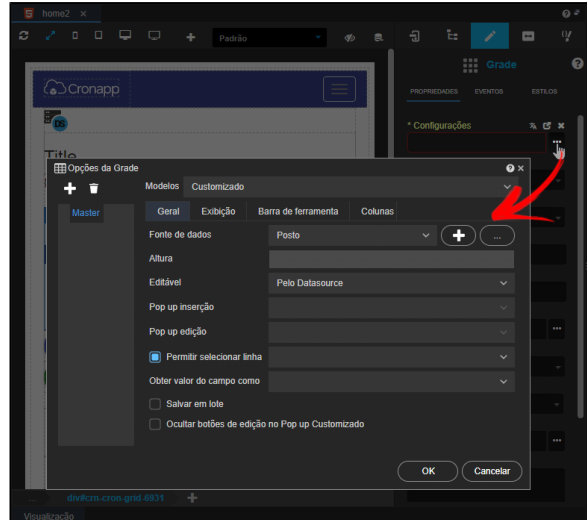

**Figura 3.2 - Adicionando a fonte de dados ao componente Grade.**

Depois de adicionadas as fontes de dados no Formulário e na Grade, agora precisamos adicionar os campos para inserção de dados no formulário, para o exemplo atual utilizamos duas [entradas de texto](https://docs.cronapp.io/pages/viewpage.action?pageId=172736649), uma para o nome do posto e outra para a cidade. Arraste o componente entrada de texto para a área indicada no formulário, "Arraste os campos do formulário aqui". Obs: O campo indicado ficará com um pontilhado azul, como na figura 3.3.

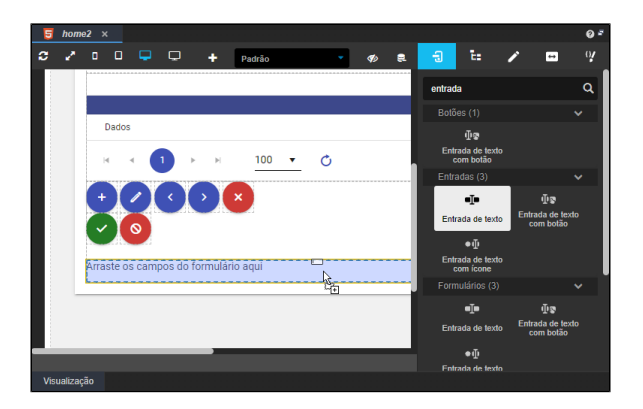

**Figura 3.3 - Adicionando o componente Entrada de texto ao Formulário.**

Precisamos vincular ao componente Entrada de texto algum campo da fonte de dados, para isso, clique sobre o componente e altere o campo **Valor** no editor na aba **Propriedades,** selecionando algum campo "active" da fonte de dados. (figura 3.4).

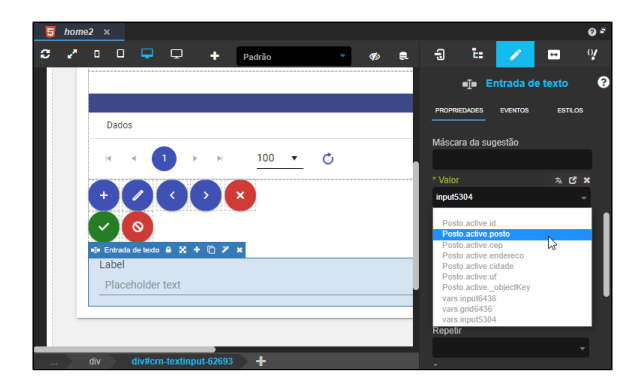

**Figura 3.4 - Alterando a propriedade Valor do componente Entrada de texto.**

#### <span id="page-3-0"></span>**Alterando as propriedades Exibir e Esconder se**

Do jeito que o projeto está, se o executarmos agora, ele irá mostrar o componente Grade e Formulário na mesma tela, o que não é o ideal. Para ajustarmos isso precisamos alterar o valor das propriedades **Ex ibir** e **Esconder se** destes dois componentes. A primeira propriedade que iremos alterar é a **Esconder se** no componente **Formulário**. esta propriedade pode ser acessada pelo botão "**Exibir mais".** Precisamos esconder o formulário caso eles não esteja sendo utilizado para adicionar ou alterar dados, para isso insira no campo **Esconder se** o seguinte trecho de código:

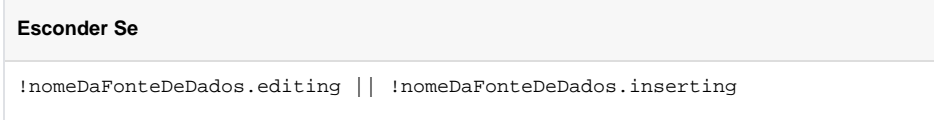

No campo **Exibir** cole o mesmo trecho de código, porém sem o sinal de negação (!), esta propriedade irá **exibir os campos do formulário** quando o usuário clicar em adicionar ou editar.

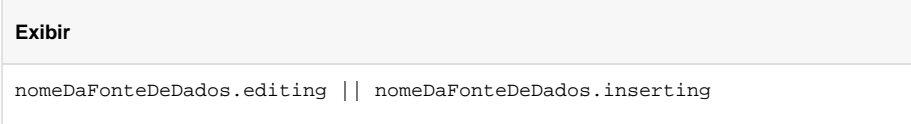

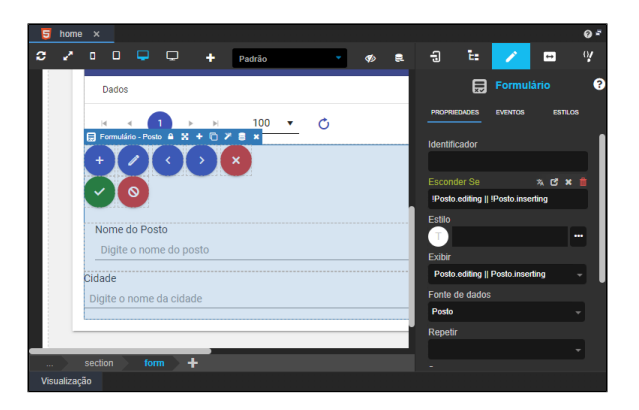

**Figura 4 - Alterando a propriedade Esconder Se e Exibir do Formulário.**

O mesmo procedimento deve ser realizado no componente Grade, também propriedade **Esconder Se** e sem o sinal de negação (!). Confira na figura 4.1. Não é necessário alterar a propriedade **Exibir**.

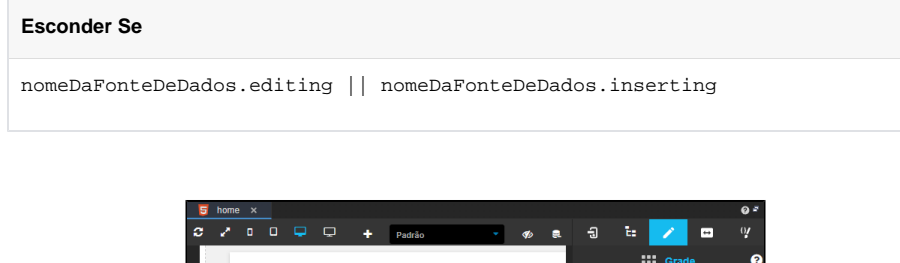

|              | یی ہے                             | ÷<br>Padrão |               | <b>G</b> | æ.                 | ы                   | œ                                |                | ı٣ı            | и  |
|--------------|-----------------------------------|-------------|---------------|----------|--------------------|---------------------|----------------------------------|----------------|----------------|----|
|              | $\overline{r_{cs}}$               |             |               |          |                    |                     |                                  | : Grade        |                | ℯ  |
|              |                                   |             |               |          |                    | <b>PROPRIEDADES</b> |                                  | <b>EVENTOS</b> | <b>ESTILOS</b> |    |
|              | Postos                            |             |               |          |                    |                     | Fixar cabecalho                  |                |                |    |
|              | (search)                          |             |               |          |                    | Não                 |                                  |                |                |    |
|              | {search}                          |             |               |          |                    | Identificador       |                                  |                |                |    |
|              | Hi Grade - Posto A 26 + 四 % B 0 x |             |               |          |                    |                     | crn-cron-grid-8912               |                |                |    |
|              |                                   |             |               |          |                    | <b>Esconder Se</b>  |                                  |                | <b>なぜ × 自</b>  |    |
|              |                                   |             |               |          |                    |                     | Posto.editing    Posto.inserting |                |                |    |
|              | Grade                             |             |               |          |                    | <b>Estilo</b>       |                                  |                |                |    |
|              |                                   |             |               |          |                    |                     |                                  |                |                | m. |
|              | <b>POSTO</b>                      | ▼           | <b>CIDADE</b> | ۳        | <b><i>K</i></b> 'A | Exibir              |                                  |                |                |    |
|              |                                   |             |               |          |                    |                     |                                  |                |                |    |
|              | Dados                             |             |               |          |                    | Repetir             |                                  |                |                |    |
|              |                                   |             |               |          |                    |                     |                                  |                |                |    |
| $\sim$       | div#cm-cron-grid-8912             | ٠           |               |          |                    |                     |                                  |                |                |    |
| Visualização |                                   |             |               |          |                    |                     |                                  |                |                |    |

**Figura 4.1 - Alterando a propriedade Esconder Se da Grade.**